# New to partnering? Check out this quick start guide.

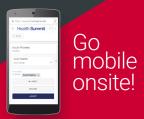

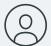

# **Profiling**

Lay out your assets and interests

Months out

Your profile is your shop window. If you want to get the right meetings a good profile is your first step.

#### Overview

- · Help your potential customers and partners find you easily.
- · Help them target the right product or person.
- · Reduce the administrative burden of managing untargeted requests.

#### How to profile effectively

Upon first log in, start profiling.

#### Company Profile

Focus on your company profile. It presents an important first impression.

- Save time by importing your company profile from a recent event.
- · Your company description will appear in search results.
- The more info you add in other fields, the more likely it is the right people will find you.
  - Select "Publish" once your company profile is ready to share.

#### Personal Profile

State your "Partnering objectives".

- · Clarify what you want to talk about.
- · Others will target you with relevant requests.

#### **Asset Profile**

Detail products and services you are seeking or offering.

- · Import from previous events
- · Describe the opportunity
- · Attach a file, add a url

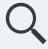

### Searching

Find your perfect partners

Weeks

Use the advanced search in order to target your requests to the right company or person.

#### Overview

- · Search by company, delegate, asset type or the A-Z lists.
- · Filter your results by therapeutic area, product stage, molecule
- · Save your common search terms

### Managing your prospects

Use lists to collaborate within your company.

#### Shared tags and notes

Add tags (categorized bookmarks) or notes to any profile. These are private to your company

Add a note

Add a tag

Items are tagged

■ View notes

#### Share your workload by adding guests

Invite someone as a guest. They can act on your behalf, even if they are not attending. Remove their access anytime.

Manage guests from your own profile page.

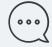

### Requesting

Send targeted company meeting requests

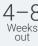

Once you have your shortlist of potential partners, start requesting those meetings.

#### Overview

- · Start your request from the profile of the company, asset or delegate you are interested in.
- Everyone in the recipient company sees your message.
- · Click the messenger icon to see all your incoming and outgoing requests.

### Personalizing your requests

Focus and customize.

Target your messages

Target the right delegate or asset to increase the likelihood of positive outcomes for your meetings.

#### Options - Priority

Your high priority meetings get scheduled first. Set priority on outgoing requests and when you accept a meeting. Priority settings are private to your company

### Templated messages

Use the Templates icon on any message screen to create or re-use company-wide templates. Edit each message to personalize

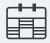

# **Scheduling**

Keep track of your meetings

Weeks

See all your meetings scheduled on the agenda. Then take it with you on your mobile.

#### Overview

- · Your mutually agreed meetings will be scheduled for you.
- Agreed meetings cannot be scheduled if there is no common availability.
- · Set additional timeslots to "available" in your agenda to increase the chances that they get scheduled.

#### Keep up to date at the event

Tips and Tricks

#### Sign up for conference sessions

Book conference sessions to avoid conflicts with partnering meetings. Check and update your availability often.

#### **Participants**

Open a request in Messenger to manage the participants.

Update your participants

See who is already participating

# Rescheduling

If you can't make a meeting simply reschedule to a different time or day. Click the reschedule button in Messenger to be offered an alternative time for your meeting.

#### Navigation

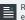

Remember what all these icons mean by expanding the menu on the left.

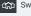

Switch between your partneringONE events.

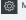

Manage your notifications.

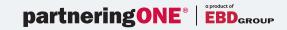